# <span id="page-0-0"></span>Посібник користувача FLARQ 4.3

Згенеровано Doxygen 1.8.11

Перекладено на українську UT2YR

версія 0.1

Звіти про помилки, знайдені в посібнику, а також побажання, прошу надсилати за адресою :

ut2yr@ukr.net

# **Зміст**

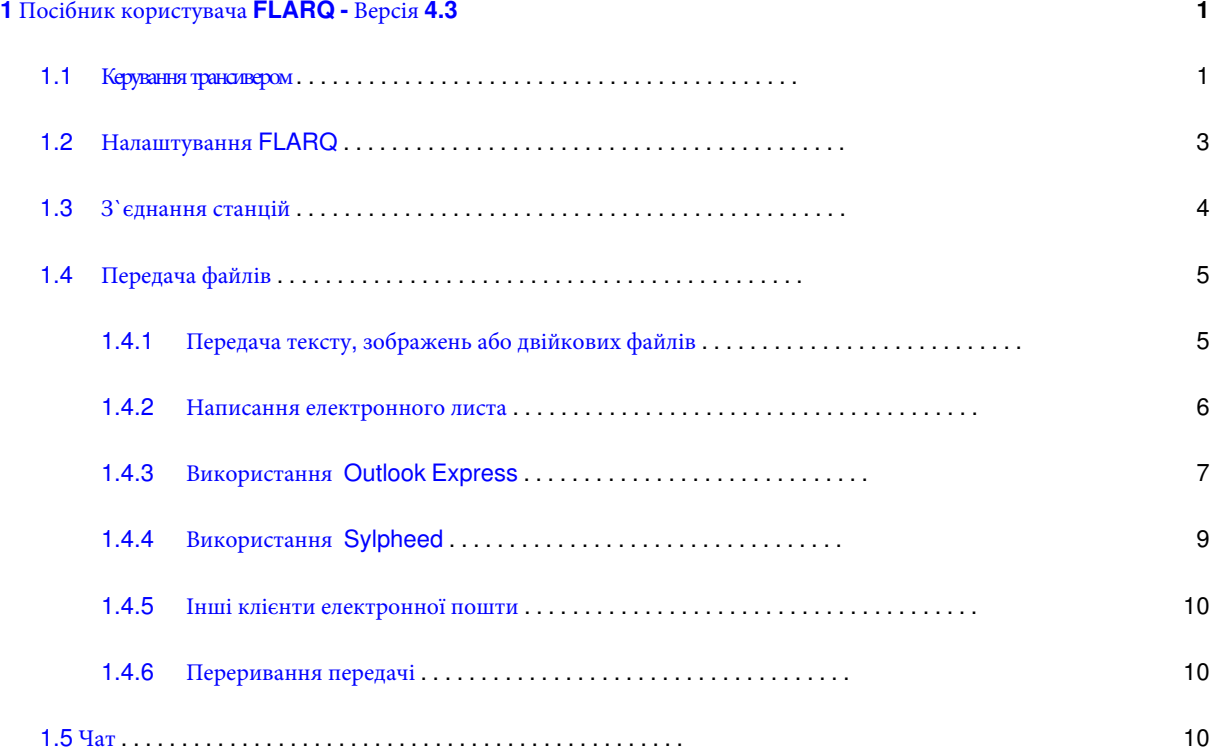

# <span id="page-4-0"></span>Розділ 1

# Посібник користувача FLARQ - Версія 4.3

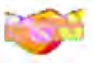

# <span id="page-4-2"></span><span id="page-4-1"></span>1.1 Керування трансивером

Fast Light Automatic Repeat reQuest (швидкий автоматичний повторний запит) це програма передачі файлів, що базується на специфікації ARQ Specification розробленої Paul Schmidt, K9PS. Вона здатна передавати і отримувати дані ARQ через FLDIGI або MultiPsk на Windows, або FLDIGI на Linux / Macintosh OSX. Взаємодія між FLARQ і FLDIGI не вимагає втручання оператора. Обмін даними між FLARQ і FLDIGI здійснюється за допомогою внутрішнього інтерфейсу сокету. Інтерфейс сокета вимагає, щоб одна програма діяла як сервер, а інша як клієнт. FLARQ - це клієнтська програма, а FLDIGI - серверна програма.

FLARQ не буде виконуватися, якщо на головному комп'ютері ще не запущено FLDIGI (бажано) або MultiPsk. Жщо використовується MultiPsk, його необхідно встановити в режим "socket" перед виконанням FLARQ. Якщо ви спробуєте запустити FLARQ без запуску FLDIGI, ви побачите інформаційне вікно з проханням запустити FLDIGI.

Передача ARQ повинна відбуватися між двома системами, на яких виконуються FLARQ / FLDIGI. Специфікація ARQ і вихідний код для FLARQ є ліцензованими GPL. Інші розробники, які бажають дублювати або розширювати реалізацію ARQ FLARQ, можуть робити це вільно.

FLARQ може використовуватися з наступним цифровими режимами як транспортний шар:

BPSK всі швидкості передачі даних QPSK всі швидкості передачі даних MFSK всі швидкості передачі даних

**DOMINOEX 11 або швидше (не використовувати FEC)** THOR всі швидкості передачі даних, рекомендовано 11 або швидше МТ63 - всі швидкості передачі даних, Таймінги FLARQ повинні бути збільшені, щоб пристосувати латентність mt63

Зверніть увагу, що Olivia HE сумісна з передачами FLARQ. Olivia не дозволяє передавати контрольні коди, необхідні для FLARO.

Головне діалогове вікно FLARQ:

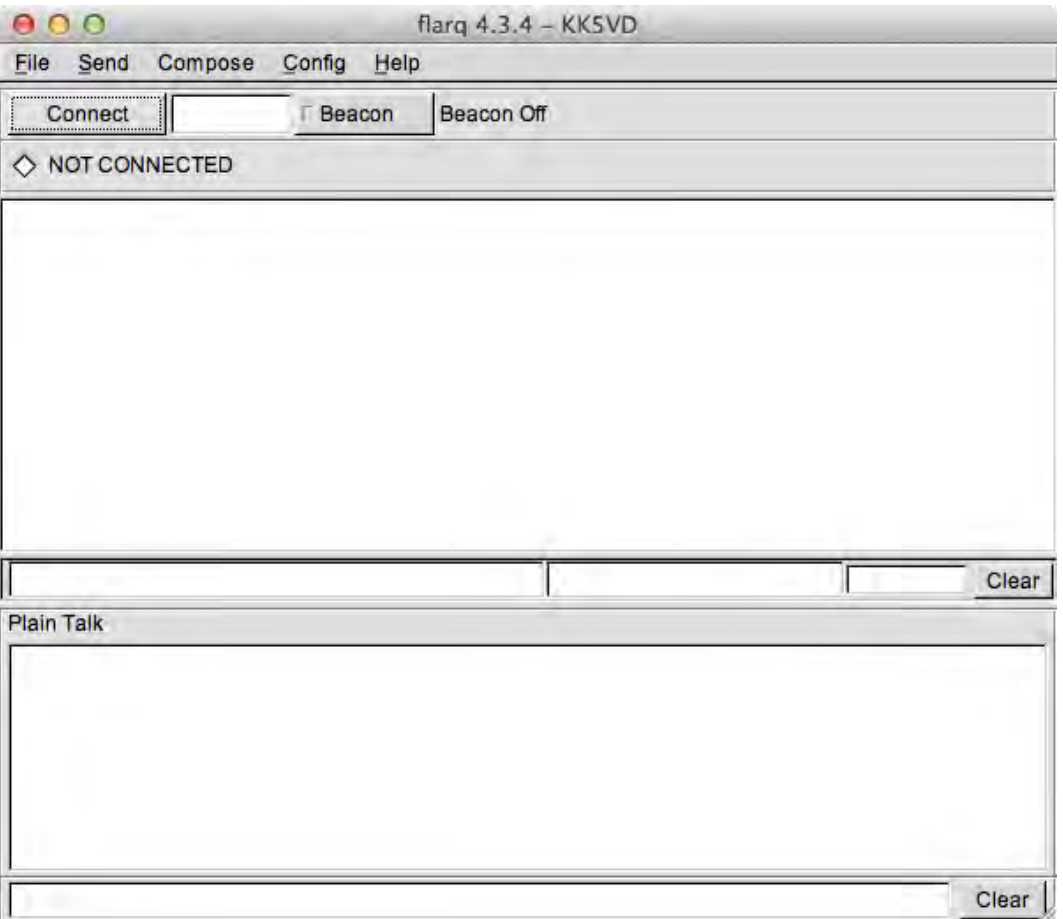

**Мал 1.1** Головне діалогове **вікно**

Дані ARQ надсилаються в кадрах даних, які чітко визначають, від кого передаються дані, призначення або тип, фактичні дані і значення контрольної суми. Кнопка "Beacon" призведе до передачі ARQ еквівалента "CQ" , яка може бути легко розпізнана приймаючою станцією. Після отримання сигналу маяка, моніторинговий FLARQ автоматично вставить кличний у вікно редагування праворуч від кнопки "Connect". Приймаюча станція може потім натиснути кнопку "Connect" і почнеться процес підключення.

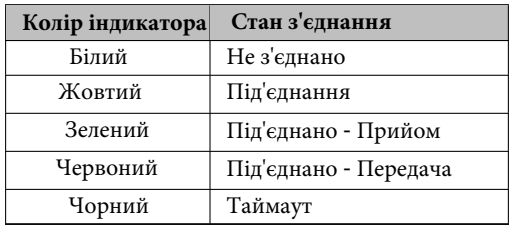

Стан з'єднання також з'являється у вигляді звичайного тексту праворуч від індикатора.

Натискання кнопки "Beacon" посилає як текстові, так і команди прийому/передачі на програму модему (FLDIGI або MultiPsk). Маяк буде повторюватися з часом очікування між передачами, встановленими інтервалом Beacon interval в секундах у діалоговому вікні Configure. Під час паузи між передачами маяка, кнопка Beacon покаже таймер зворотного відліку. Ви можете зупинити радіомаяк у будь-який час, коли він знаходиться в режимі відліку, просто натиснувши цю кнопку або натиснувши кнопку Abort. Інтервал маяка за замовчуванням становить 60 секунд. Мінімум 15 секунд і максимум 300 секунд. Якщо ви виявили, що станції відчувають труднощі з підключенням до виклику маяка, то вам, мабуть, потрібно збільшити час між маяками, щоб уникнути зіткнень ARQ, подібних до подвоєння на голосові. Коли FLARQ перебуває в режимі маяка, загоряються слова BEACON ON і світиться зеленим світлом індикатор на кнопці маяка.

Рядок стану внизу головного діалогового вікна містить область текстових повідомлень статусу ліворуч та індикатор виконання справа. Під час передачі файлу ви отримуватимете сповіщення про дії, а також переглядати відсоток передачі на панелі виконання.

# <span id="page-6-0"></span>**1.2 Налаштування FLARQ**

Перед використанням FLARQ (і після його початкового виконання) вам доведеться ввести деякі параметри конфігурації:

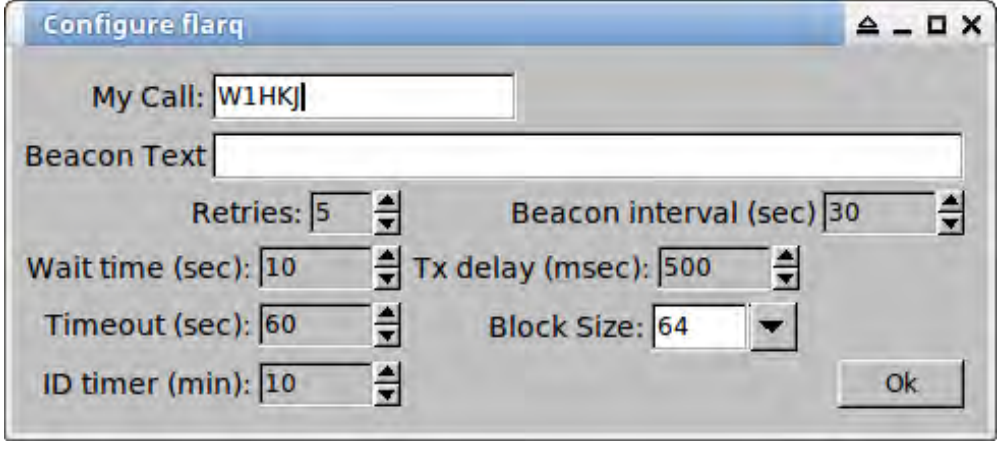

**Мал 1.2 Вікно налаштувань**

Виділене поле "My Call" (кличний) - єдине, що потрібно заповнити, щоб почати користуватися програмою. Розташування папок для текстових / бінарних файлів, а також для файлів поштового клієнта мають бути належним чином налаштовані для використовуваної операційної системи.

Для отримання додаткових деталей прочитайте специфікацію ARQ. Експонентою є фактор 2^N, який визначає розмір блоку текстових даних, який передається в кадрі даних. 2^5 дорівнює 32 і має бути задовільним для більшості умов сигнал/шум. Якщо ви бачите багато повторів, ви можете знизити значення експоненти. Якщо проходження між станціями rx і tx дуже хороше, ви можете збільшити значення. FLARQ дозволяє наступний діапазон значень:

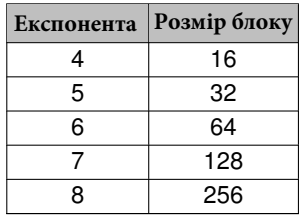

Повторення вказує, скільки разів запит повторення повинен бути зроблений, перш ніж посилання оголошено DOWN.

Час очікування - це час між спробами.

Тайм-аут - це період часу, протягом якого NO RECEPTION кадрів відбулося до оголошення посилання DOWN.

Затримка Tx - це час між кінцем Rx і початком циклу Tx для обміну ARQ. Половина секунди повинна бути більш ніж достатньою для більшості приймачів. Можливо, ви зможете знизити тривалість для вашого трансивера. Старі трансивери можуть потребувати збільшення тривалості.

Текст маяка - буде передаватися з кожною передачею маяка.

Клієнт електронної пошти Sylpheed Mail Client зберігає файли повідомлень, використовуючи числові імена файлів без розширення. Встановіть цей прапорець, щоб переконатися, що FLARQ зберігає файли в послідовному порядку без створення дублікатів. Це в першу чергу для користувачів Linux. Користувачі Windows повинні залишити це поле без позначки, якщо вони не використовують клієнта електронної пошти Sylpheed.

<span id="page-7-0"></span>ID таймер - прийомна станція ARQ не передає MYCALL під час кадру стану. ID таймер відлічує з фіксованого інтервалу часу в секундах, за замовчуванням 10. Якщо MYCALL не було відправлено протягом інтервалу, приймаюча станція буде передавати кадр UNPROTO для самостійного визначення. Ця передача не буде заважати звичайній обробці ARQ.

# **1.3 З`єднання станцій**

Нормальний процес підключення полягає в тому, що станція з трафіком вимагатиме від підключеної станції відправити маяк. Це перевіряє здатність підключення станції. Потім на станції з трафіком треба буде натиснути кнопку Connect. Приймаюча станція побачить повідомлення маяка, що відображається у текстовій області FLARQ, а також бачить кличний станції радіомаяка у вікні кличного. З'єднувальна станція натискає кнопку підключення і після декількох автоматичних обмінів індикатор праворуч від кличного стає зеленим, вказуючи, що вони успішно з'єднані. Підключення може приймати декілька спроб, якщо співвідношення сигнал/шум погане. Під час процесу підключення індикатор стане жовтим.

Після того, як обидві станції з'єднані, будь-який з операторів може вплинути на передачу файлу. Хто виходить першим, можна обговорити за допомогою FLDIGI в режимі звичайного тексту або за допомогою засобу FLARQ "Plain Talk", при з'єднанні. Фнкції FLDIGI T/R можна використовувати паралельно з будь-якими передачами ARQ. Можливо, краще завершити ці переговори перед встановленням з'єднання ARQ.

Будь-яка станція може ініціювати процес DISCONNECT.

Саме так виглядатиме вихідний маяк на FLDIGI:

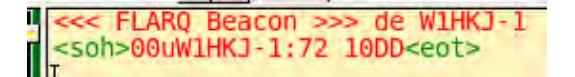

**Мал 1.3 Повідомлення маяка**

<soh> і <eot> - керуючі коди, які оточують кожен кадр ARQ. FLDIGI визнає, що він підключений до FLARQ і показує керуючі коди як ASCII з ім'ям еквівалентів, оскільки вони зазвичай не друкуються.

Текст буде дуже схожим на кінець обміну.

### <span id="page-8-0"></span>**1.4 Передача файлів**

Можна передати кілька різних типів файлів:

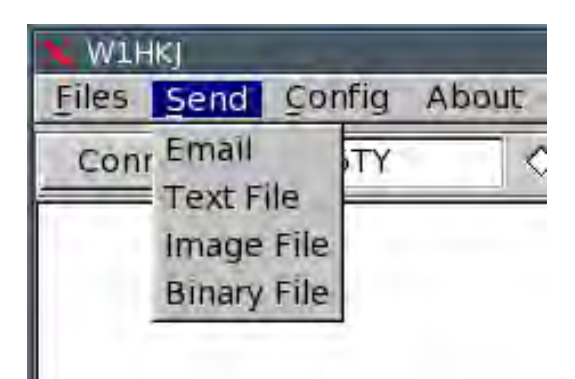

**Мад 1.4 Send - Передача файлу**

- Email Електронна пошта, створена за допомогою FLARQ, Outlook Express, Outlook, Thunderbird, Sylpheed або будь-якого іншого поштового клієнта, або отримана через Інтернет і оброблена клієнтом електронної пошти.
- Text Текст, будь-який файл ASCII, який не містить недрукованого тексту
- Image Зображення, будь-який файл зображення, jpeg, png, bmp і т.д.
- Binary Двійковий, будь-який файл, що містить довільні дані, де кожен байт це щось від 00 hex до FF hex.

#### <span id="page-8-1"></span>**1.4.1 Передача тексту, зображень або двійкових файлів**

Якщо ви виберете Text, Image або Binary файл для передачі, відкривається звичайне діалогове вікно вибору файлів. Ви можете переміщатися в будь-якій частині файлової системи, щоб вибрати файл. Розташування файлів за замовчуванням унікальне в Windows і Linux / MacOS. У Linux розташування за замовчуванням знаходиться у \$HOME/ ARQsend, а у Windows це c:\NBEMS\ARQsend. Перемістіть файли в це місце, щоб полегшити пошук цільового файлу. Використовуйте файловий менеджер або перемістіть файл за допомогою обробки командного рядка у вікні терміналу. Зображення та двійкові файли будуть перетворені в текстові файли ASCII за допомогою перетворення base64. Це, в основному, той самий тип перетворення, що й у клієнті електронної пошти для зображень або двійкових вкладень. Файл кодується за допомогою кодування base64 на боці відправки, а потім декодується назад до початкової форми на боці прийому. При завершенні задовільної передачі ARQ два файли будуть ідентичними, включаючи ім'я і розмір. Цільовий каталог для отриманих файлів - \$HOME/ARQrcvd у Linux, c:\NBEMS\ARQrcvd у Windows. Приймаюча станція відкриває папку с:\NBEMS\Mail\ARQin і перетягує вхідне повідомлення, розміщене за допомогою FLARQ, до поштового клієнта Outlook Express, або просто двічі клацнувши по повідомленню .eml, щоб відкрити його в клієнті електронної пошти за замовчуванням. Це взаємний процес від того, що використовує передавальна станція.

Під час передачі передавальна станція передає блоки даних. Кожен блок має заголовок, дані, контрольну суму і кінцевий компонент. Приймаюча станція визначає, які блоки були правильно прийняті і які потребують повторної передачі. Відсутні блоки іноді зустрічаються в середині набору визнаних блоків. Текст у текстовому вікні FLARQ оновлюватиметься, лише якщо доступні суміжні блоки. Таким чином, ви можете побачити, що оновлення відбувається у випадковому інтервалі. Оскільки відправляюча та приймаюча станції переходять від прийому до передачі, від передачі до прийому, індикатор перемикається з зеленого на червоний і назад на зелений.

#### <span id="page-9-0"></span>**1.4.2 Написання електронного листа**

FLARQ має вбудований створювач листів електронної пошти, який створює файли з мінімальними накладними витратами електронної пошти. Це лише створювач текстових повідомлень, який не містить вкладених файлів або інших тонкощів, пов'язаних із звичайним клієнтом електронної пошти. Він робить дуже малі файли електронної пошти, що є перевагою при передачі файлів на більш низьких швидкостях модему. Натисніть на меню "Compose", щоб відкрити меню. Відкриється наступне діалогове вікно:

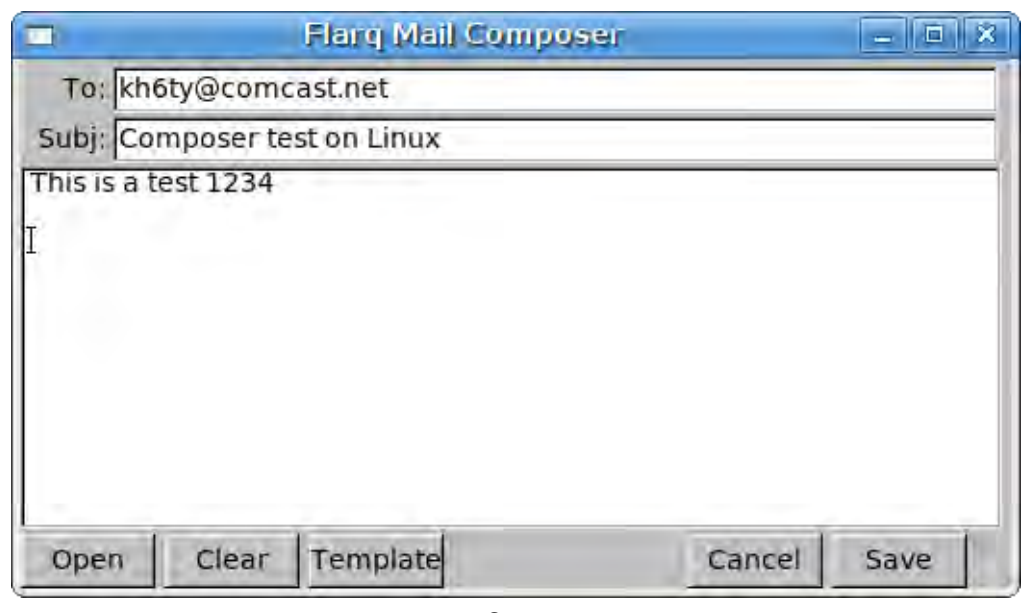

**Мал 1.5 Composer**

Введіть адресу електронної пошти адресата, тему та основний текст листа. Потім натисніть "Save", щоб зберегти файл для подальшої передачі.

Можна створити шаблон для подальшого використання, а потім зберегти шаблон, натиснувши SHIFT, натиснувши при цьому кнопку Save. Ось приклад шаблону, який готується:

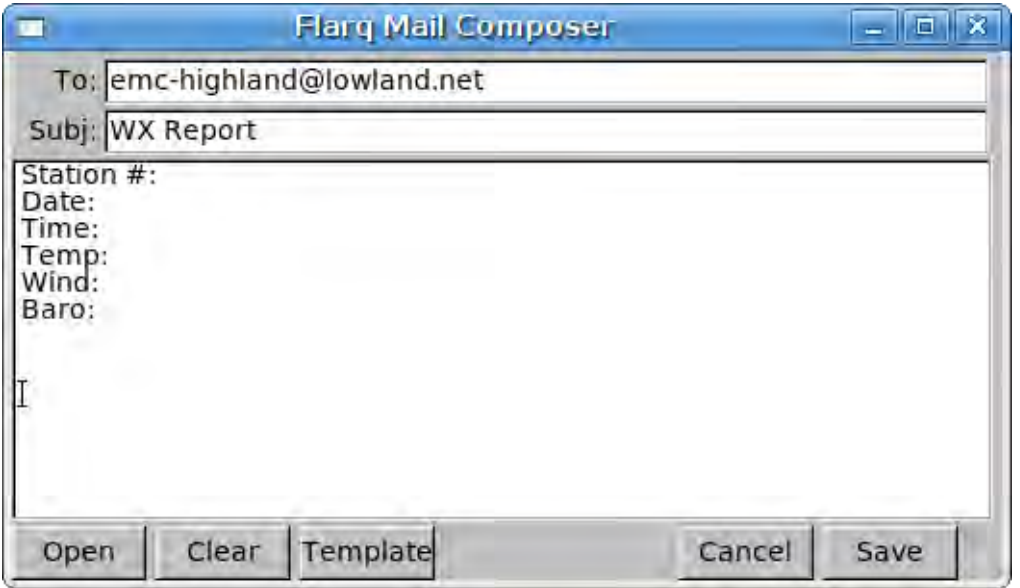

**Мал 1.6 Створення** шаблону погоди **WX**

Цей файл буде збережено як "wxstatus.tpl". FLARQ розпізнає розширення tpl як файл шаблону. Коли ви пізніше нажмете на кнопку Шаблон, новий шаблон "wxstatus.tpl" буде доступний для завантаження та використання під час створення звіту про статус wx. Після відкриття шаблону ви можете змінити його або зберегти як новий або перезаписати існуючий шаблон, або заповнити шаблон можна зберегти як звичайний файл для подальшої передачі.

#### <span id="page-10-0"></span>**1.4.3** Використання **Outlook Express**

Ви можете використовувати Outlook Express як клієнта електронної пошти для створення вихідного трафіку ARQ. Пам'ятайте, що вам слід створити весь електронний трафік з текстом АSCII, а не текстом HТML, щоб зменшити розмір повідомлення. Ви збираєтеся відправити це через радіоетер, а не через Інтернет з високою швидкістю з'єднання.

Створіть електронну пошту так само, як і для передачі через Інтернет, а потім збережіть її в папці Чернетки. У програмі Outlook Express натисніть кнопку Створити електронну пошту та використовуйте формат, name@phonenumber, наприклад, інформацію @8005551212, для адреси, якщо вона буде доставлена по телефону, і не є електронною поштою. Збережіть кожне повідомлення в папці Чернетки, натиснувши Файл, а потім Зберегти. Вийдіть з вікна створення. Відкрийте папку ARQout (розташовану за адресою c:\NBEM\Mail\ARQout) на робочому столі разом з Outlook Express, як показано нижче. Потім перетягніть повідомлення з області "To ... Subject" Outlook Express і скиньте його до папки ARQout. Це поміщає їх у папку, яку може знайти FLARQ.

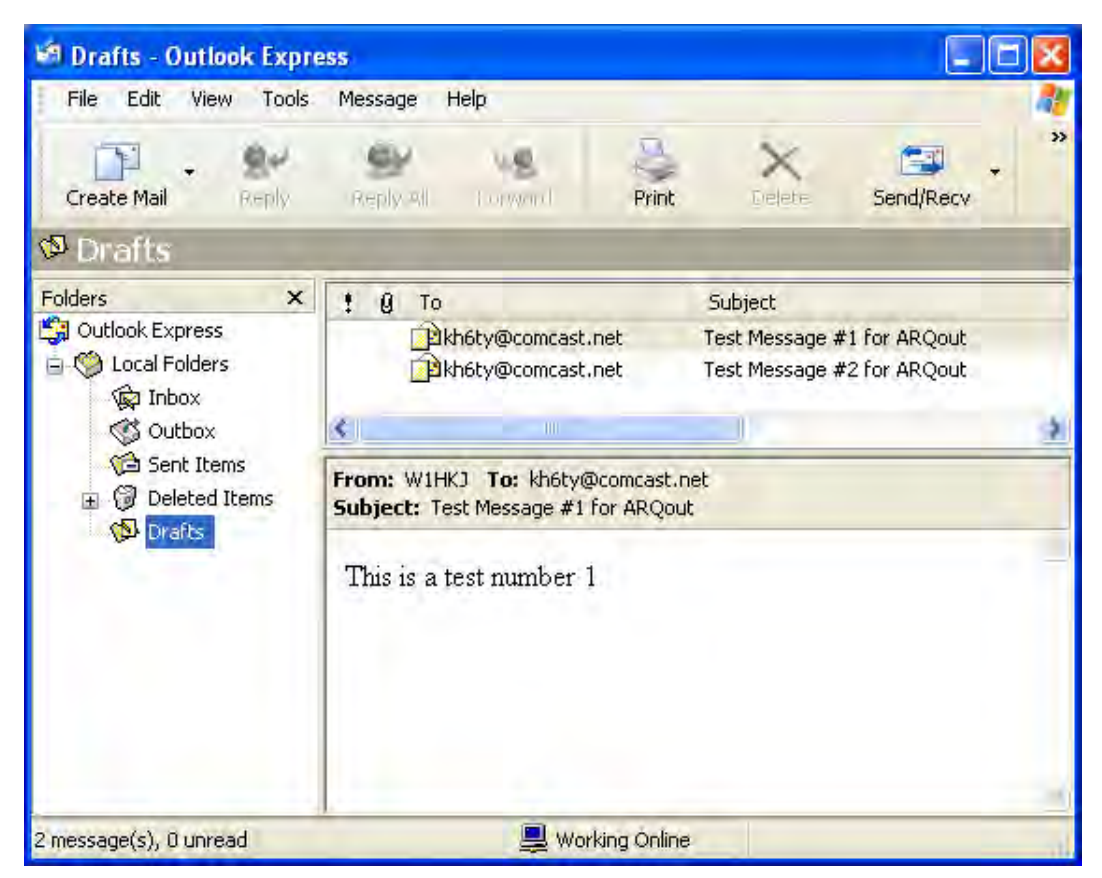

**Мал 1.7 Outlook Express**

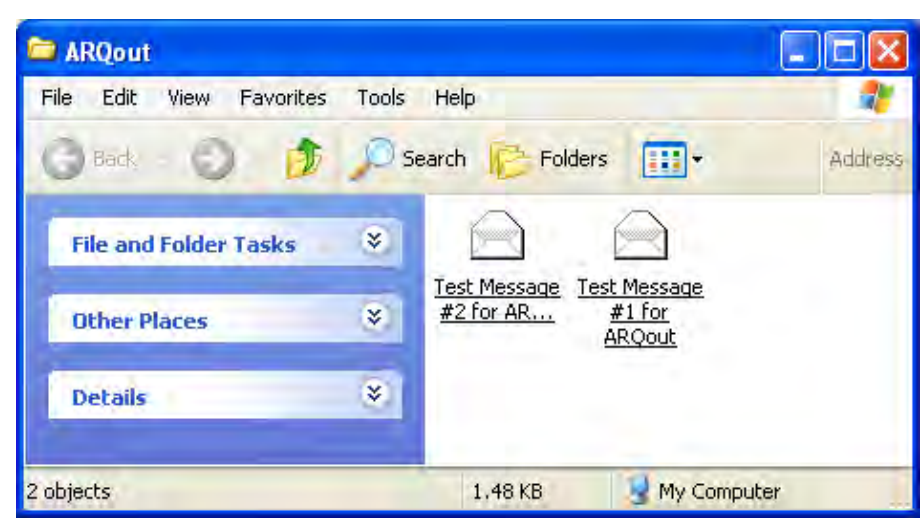

**Мал 1.8** Поштові файли **Outlook Express**

При виборі пункту меню FLARQ "Send / Email" відкриється діалогове вікно, у якому буде показано вміст повідомлень, що знаходяться в папці ARQout:

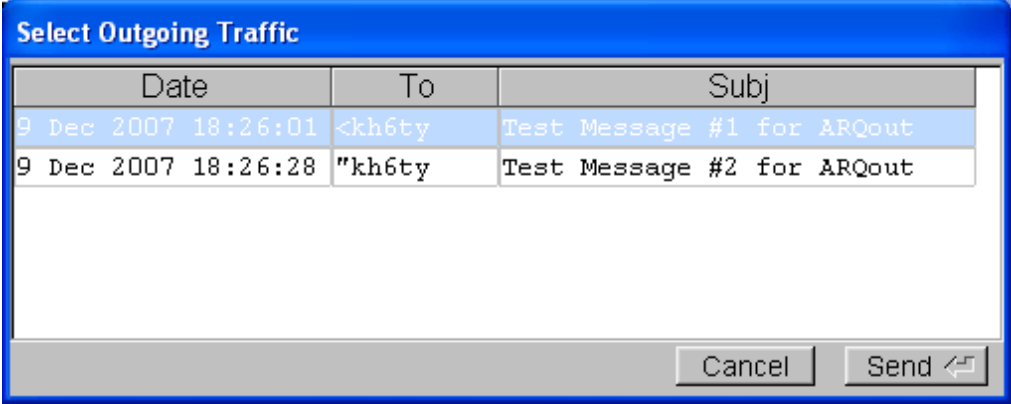

Мал**1.9 Вибір повідомлення**

Кілька записів електронної пошти з'являтимуться на окремих лініях з смужками прокрутки, якщо це необхідно. Виділіть потрібний файл, а потім натисніть "Send" або клавішу Enter, щоб розпочати передачу файлу. Електронна пошта може містити вкладення (які можуть бути зображеннями) або просто текстом. Пам'ятайте, що це досить повільний процес. Якщо електронна пошта має зображення, то вона буде у форматі html та base-64. Це додає багато накладних витрат на електронну пошту. "Cancel" перериває процес передачі електронної пошти. Після успішного отримання приймаючою станцією електронна пошта автоматично переноситься з ARQout в папку ARQsent. Якщо ви використовуєте Outlook Express, ви можете відкрити папку c:\NBEMS\Mail\ARQsent так само, як можна відкрити папку ARQout. У кінці прийому повідомлення буде розміщено в папці Sylpheed ARQin. Sylpheed не потрібно виконувати, щоб це відбувалося на будь-якому кінці.

#### <span id="page-12-0"></span>**1.4.4 Використання Sylpheed**

FLARQ був оптимально розроблений для взаємодії з Sylpheed, як клієнта електронної пошти для екстрених повідомлень. Коли ви встановите Sylpheed, вам буде запропоновано вибрати каталог за промовчанням для зберігання пошти. У Linux / MacOSX це має бути типова \$HOME/Mail. На Windows потрібно вибрати c:\NBEMS\Mail. Для передачі файлів між програмою FLARQ і Sylpheed використовуються три додаткові папки. Це:

- ARQin
- ARQout, та
- ARQsent

Ви можете створювати ці папки з програми Sylpheed.

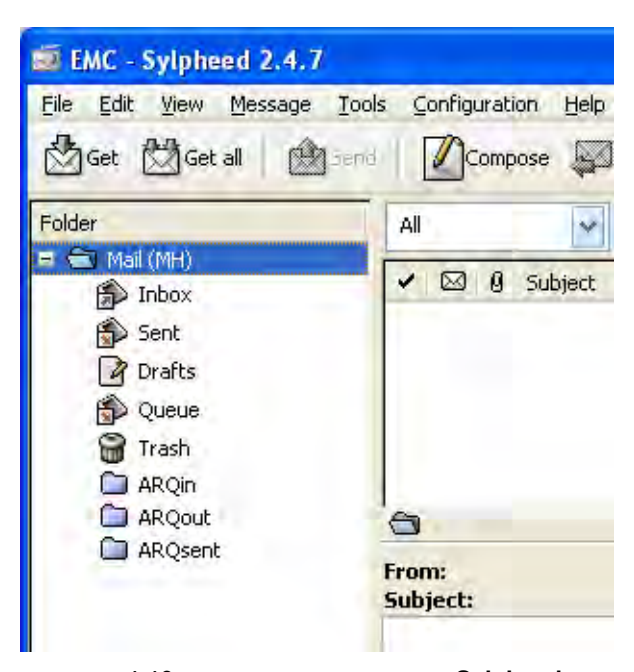

**Мал 1.10** Клієнт електронної пошти **Sylpheed**

Наведене вище зображення показує папки, які вже є на місці. Якщо їх не було, їх можна було б створити, клацнувши правою кнопкою миші на піктограмі "Mailbox (MH)" і вибравши "Create new folder". Назвіть кожну нову папку, як зазначено вище, і показано їх на зображенні. Ці папки потрібні для FLARQ, щоб мати можливість працювати з повідомленнями електронної пошти Sylpheed. Кожне повідомлення в Sylpheed - це окремий файл. Вони зазвичай нумеруються послідовно в кожній з папок Sylpheed. FLARQ керує правильним послідовним іменуванням файлів під час перенесення, виведення і переміщення між цими трьома папками. Якщо ви запускаєте програму FLARQ перед Sylpheed, то папки c:\NBEMS\Mail і c:\NBEMS\Mail\ARQin, ARQout і ARQsent будуть створені цією програмою і відображатимуться в системі папок Sylpheed.

Щоб створити новий лист електронної пошти, натисніть кнопку "Compose". Заповніть електронний лист як звичайно, а потім натисніть кнопку "Чернетка". Нове повідомлення для передачі через FLARQ тепер знаходиться у папці "Чернетки", показаній вище. Відкрийте цю папку, натиснувши її. Виберіть потрібне повідомлення та перетягніть на значок папки ARQout. Саме так! Повідомлення тепер готове для виконання передачі ARQ з допомогою FLARQ.

Після завершення передачі FLARQ перемістить повідомлення в папку ARQsent. Sylpheed не відразу визначить, що зміни відбулися. Це легко виконати, або змінивши іншу папку, а потім знову назад або клацнувши правою кнопкою

миші на значку папки ARQout (або ARQin або ARQsent) і вибравши "Update summary". Sylpheed перечитає вміст папки і відповідно відобразить вміст.

Вхідний трафік буде розміщено в папці ARQin. Можливо, вам доведеться оновити папку, як описано вище.

FLARQ може знайти і проаналізувати нещодавно створений документ електронної пошти, який було переміщено або скопійовано до папки ARQout. Якщо ви виберете відправку електронної пошти, з'явиться діалогове вікно вибору, у якому буде перераховано весь вихідний електронний трафік, який міститься в папці Sylpheed ARQout.

#### <span id="page-13-0"></span>**1.4.5 Інші клієнти електронної пошти**

Якщо ви використовуєте клієнт електронної пошти, відмінний від Sylpheed або Outlook Express, ви можете пересилати електронні листи як вказано вище. Просто переконайтеся, що електронні листи мають назви файлів з розширенням "eml", як у "mytest\_message.eml".

# <span id="page-13-1"></span>**1.4.6 Переривання передачі**

Передача може бути перервана або відправляючою, або приймаючою станцією в будь-який час під час передачі файлу. При підключенні та передачі файлу кнопка «Connect» стане позначена як «Abort». Оскільки дані надсилаються в декількох блоках, фактичне переривання відбуватиметься після завершення поточної передачі групи. Переривання призведе до переривання передачі. З'єднання буде підтримуватися, і при необхідності може бути ініційовано нову передачу.

### <span id="page-13-2"></span>**1.5 Чат**

Після встановлення з'єднання дві станції можуть обмінюватися текстом за допомогою елемента керування введенням "Plain Talk" внизу головного діалогового вікна. Введіть до 80 символів, а потім натисніть клавішу Enter, щоб передати текст. Цей текст надсилається UNPROTO, що означає, що не буде зроблено запит повторного запиту. Блок надсилається без отримання підтвердження від приймаючої станції. Це не ACK/NACK система, а призначена лише як спосіб надання швидкого обміну між операторами без необхідності від'єднання та використання вводу клавіатури програми цифрового модему. " Plain Talk" передається між звичайними блоками передачі файлів ARQ.

[Догори](#page-4-2)